# **How to use Stellar Documentation**

**Tho Nguyen** 

# Contents

| 1 | Cont | tents               |   |
|---|------|---------------------|---|
|   | 1.1  | Accounts            |   |
|   | 1.2  | Transactions        |   |
|   | 1.3  | Make a custom token | 1 |
|   | 1.4  | Freezing Assets     | 2 |
|   |      | Un-Freezing Assets  |   |

The goal of this documentation is to guide you to build transactions, sign them, and submit them to the network.

Contents 1

2 Contents

# CHAPTER 1

# Contents

# 1.1 Accounts

## 1.1.1 Create an account

https://www.stellar.org/laboratory/#account-creator This is a web tool that allows you to create and fund accounts. It will also allow you to fund that account on the testnet.

# Click to **Generate keypair**:

#### 1. Keypair generator

These keypairs can be used on the Triam network where one is required. For example, it can be used as an account master key, account signer, and/or as a triam-core node key.

Generate keypair

An account is just a **public/private** keypair, like so:

# 1. Keypair generator

These keypairs can be used on the Triam network where one is required. For example, it can be used as an account master key, account signer, and/or as a triam-core node key.

| Generate keypai | r |
|-----------------|---|
|-----------------|---|

| Public Key | GCO4G7VSFMP3JVZV6SPUEW5JZCOKSN6MWAWZJZK5ODMH6CHM4W3JQ45X |
|------------|----------------------------------------------------------|
| Secret Key | SBXF5CIUKLDSJNZDUMPXRWMOBLN3BKBJDY6PYXAKSXW4S7S6PBNENJSJ |

Account access is controlled by public/private key cryptography. For an account to perform a transaction—e.g., make a payment—the transaction must be signed by the private key that corresponds to that account's public key.

# 1.1.2 Friendbot: fund a test network account

Make sure that you have "test" selected in the upper right. This is critical!

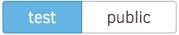

https://testnet-horizon.arm-system-holdings.com

Then fund it, like so:

#### 2. Friendbot: Fund a test network account

The friendbot is a horizon API endpoint that will fund an account with 10,000 RIA on the test network.

 ${\tt GCO4G7VSFMP3JVZV6SPUEW5JZCOKSN6MWAWZJZK50DMH6CHM4W3JQ45X}$ 

Get test network RIA

Successfully funded GCO4G7VSFMP3JVZV6SPUEW5JZCOKSN6MWAWZJZK50DMH6CHM4W3JQ45X on the test network

# 1.1.3 Check balances of an account

Go to Endpoint Explorer

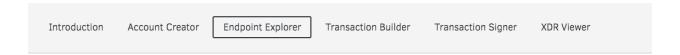

This tool can be used to run queries against the <u>REST API endpoints</u> on the Horizon server. Horizon is the client facing library for the Triam ecosystem.

#### 1. Select a resource

# Accounts Assets Effects Ledger Offers Operations Order Book Paths Trade Aggregations Trades Payments

## 2. Select an endpoint

Single Account

## Single Account 🕝

Transactions

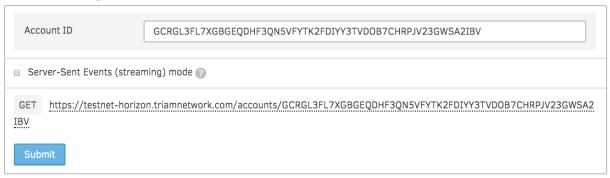

1.1. Accounts 5

# 1.2 Transactions

#### 1.2.1 Active an account

This operation creates and funds a new account with the specified starting balance.

Go to Transaction Builder, this is what that operation looks like:

- Source Account: Your public address
- Operation Type: Create Account
- **Destination**: New public key that you want to create
- Starting Balance: e.g. 40

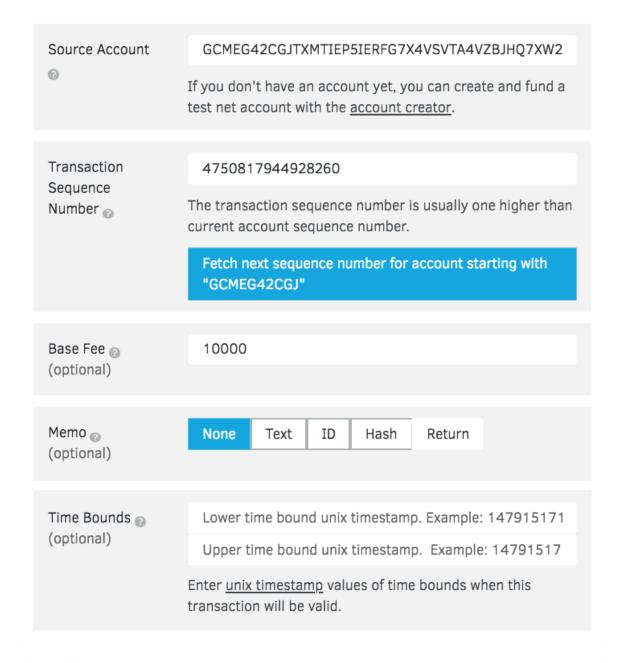

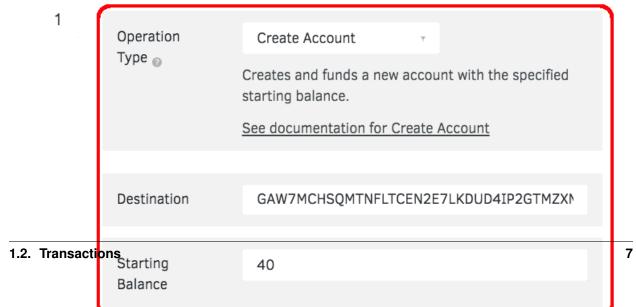

Then sign transaction with your private key:

Signatures

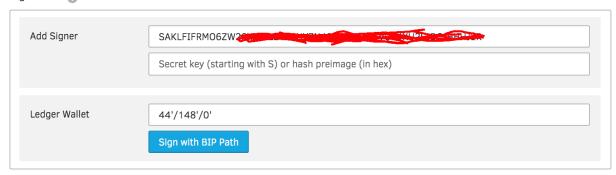

# 

If all goes well, you'll see a successful transaction like so:

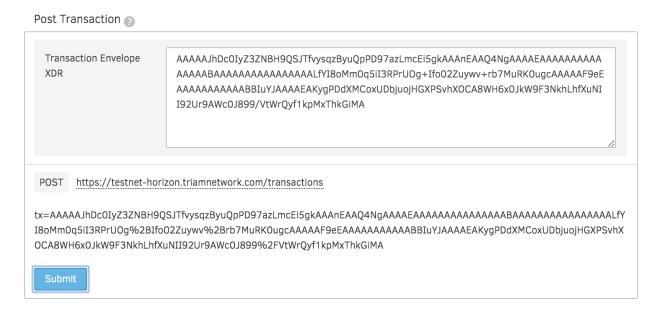

Now you can check the balance of new user here

# 1.2.2 Send and Receive Money

Now that you have an account, you can send and receive funds through the Triam network. If you haven't created an account yet, please follow this.

Most of the time, you'll be sending money to someone else who has their own account.

Go to Transaction Builder, this is what that operation looks like:

• Source Account: Your public address

• Operation Type: Payment

• Destination: Your destination public address

Asset: NativeAmount: e.g. 20

1.2. Transactions 9

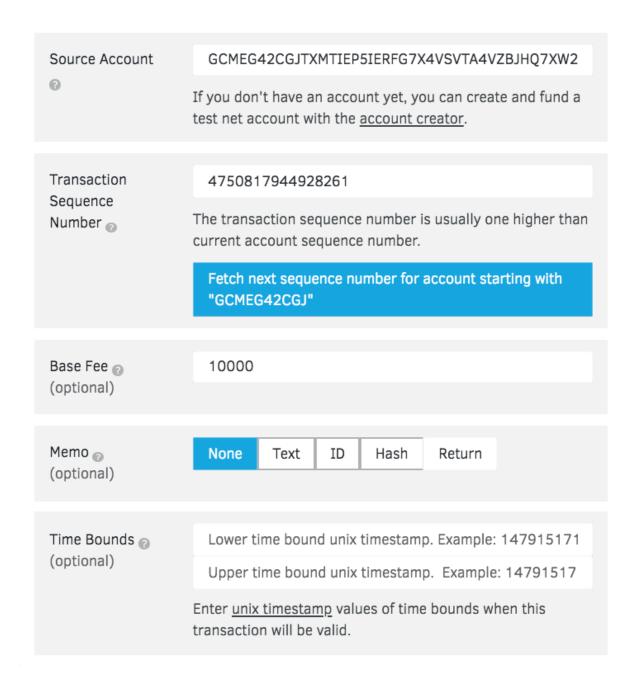

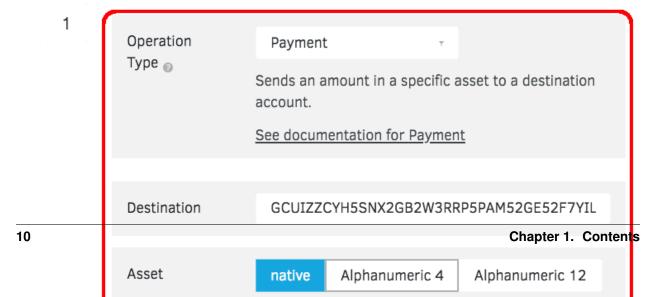

Then sign transaction with your private key:

## Signatures

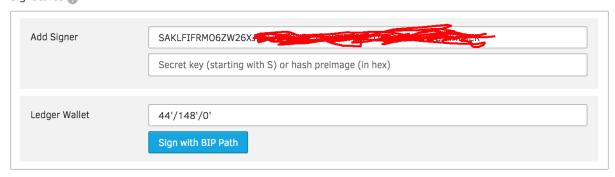

# 

If all goes well, you'll see a successful transaction like so:

1.2. Transactions

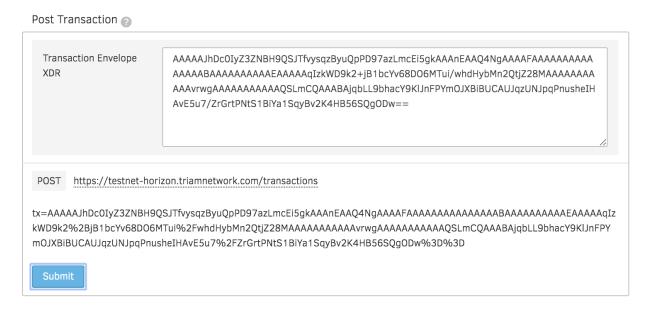

Now you can check the balance of new user here

#### 1.2.3 Create a trustline

When you hold assets in Triam, you're actually holding credit from a particular issuer. The issuer has agreed that it will trade you its credit on the Stellar network for the corresponding asset—e.g., fiat currency, precious metal—outside of Stellar. Let's say that Scott issues oranges as credit on the network. If you hold orange credits, you and Scott have an agreement based on trust, or a trustline: you both agree that when you give Scott an orange credit, he gives you an orange.

When you hold an asset, you must trust the issuer to properly redeem its credit. Since users of Triam will not want to trust just any issuer, accounts must explicitly trust an issuing account before they're able to hold the issuer's credit. In the example above, you must explicitly trust Scott before you can hold orange credits.

To trust an issuing account, you create a trustline. Trustlines are entries that persist in the Triam ledger. They track the limit for which your account trusts the issuing account and the amount of credit from the issuing account that your account currently holds.

Now go to Transaction Builder to create a trust line:

1.2. Transactions

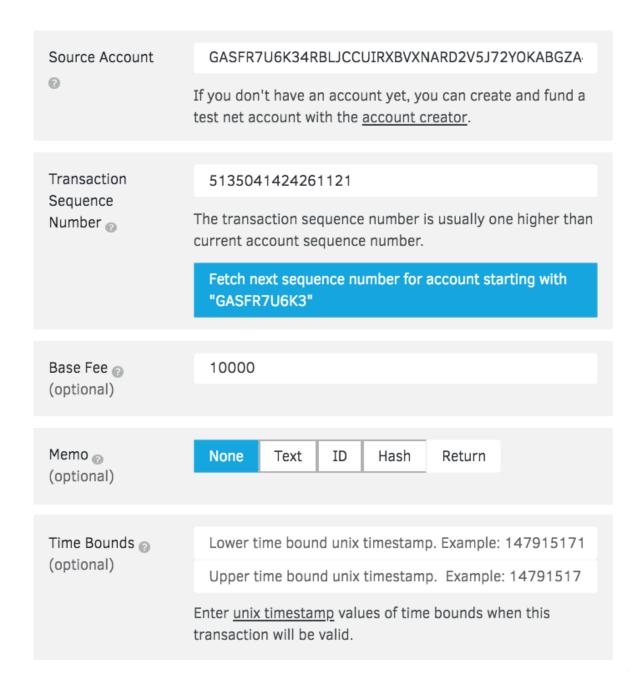

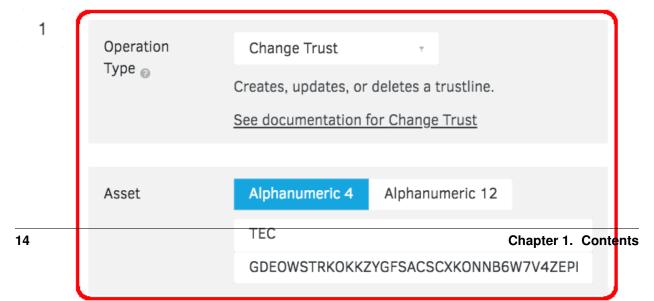

Then sign transaction with your private key:

## Signatures

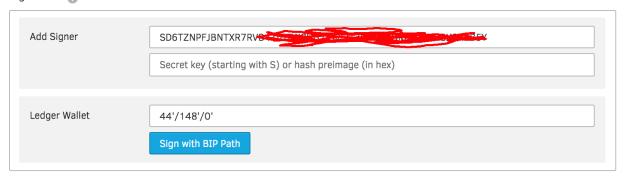

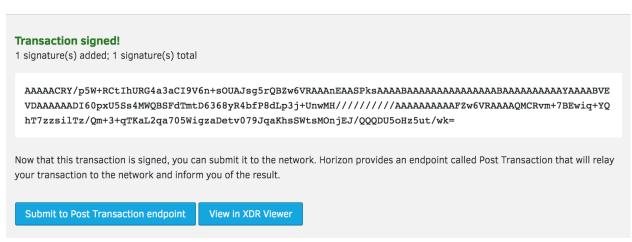

If all goes well, you'll see a successful transaction like so:

1.2. Transactions

Post Transaction

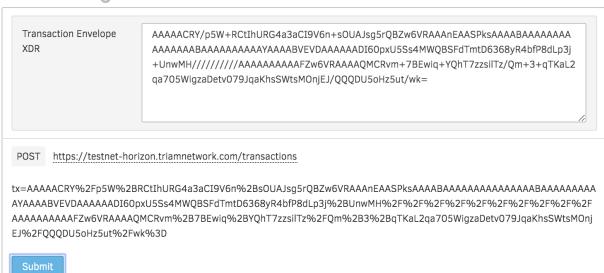

# 1.2.4 Transfer a token

Go to Transaction Builder, this is what that operation looks like:

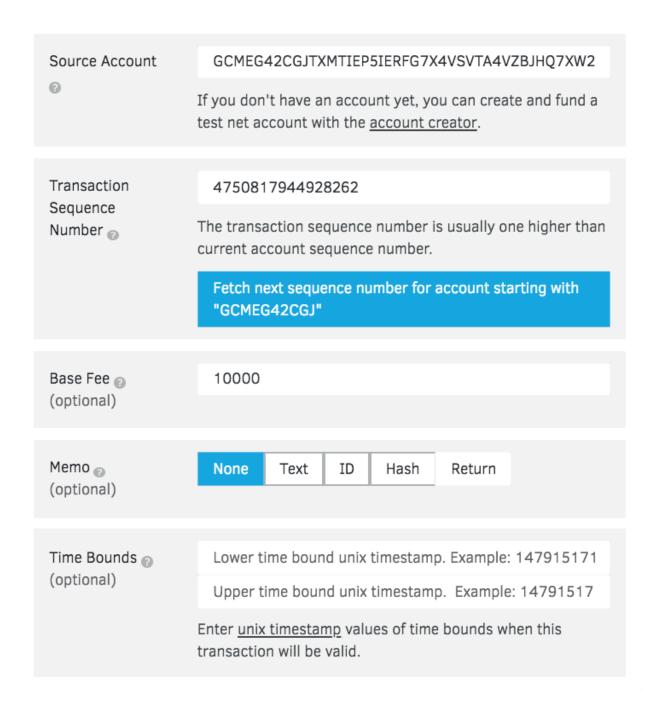

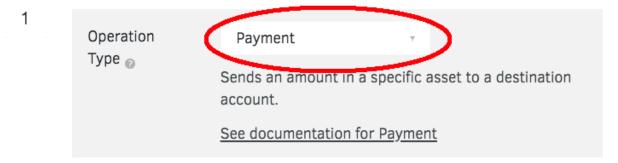

Then sign transaction with your private key:

Signatures

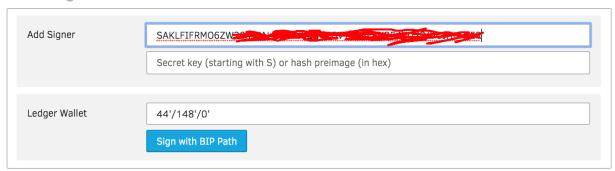

# 

If all goes well, you'll see a successful transaction like so:

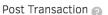

Transaction Envelope XDR

POST

https://testnet-horizon.triamnetwork.com/transactions

Submit

# 1.3 Make a custom token

#### 1.3.1 Foreword

In this article I'll show you how to issue a token I'm going to call "BLOCKSIMPLE".

Here are the steps involved:

- Step 1: Create 2 accounts (One for Issuance, another for Distribution).
- Step 2: Execute a change of trust transaction from Distribution to Issuance.
- Step 3: Create the token.

# 1.3.2 Step 1: Create 2 accounts

You will need TWO (2) accounts. One to act as the issuer and one to act as the distributor account.

Create two and save them to your local computer. Make sure you clearly label somehow one as issuer and one as distributor. For me, I saved the data as "issuer-test-account-Stellar.txt" and "distributor-test-account-Stellar.txt".

Using the testnet faucet and fund both accounts with RIA. Make sure that the slider in the top right is set to "test".

Go to Create an account for more details.

# 1.3.3 Step 2: Change the trust between the two accounts.

For us to issue the token, we need to issue a change trust transaction between the **distribution** account and the **issuance** account. You can do that through this handy web interface.

Using the accounts you have created, change trust using the distribution account aimed at the issuing account:

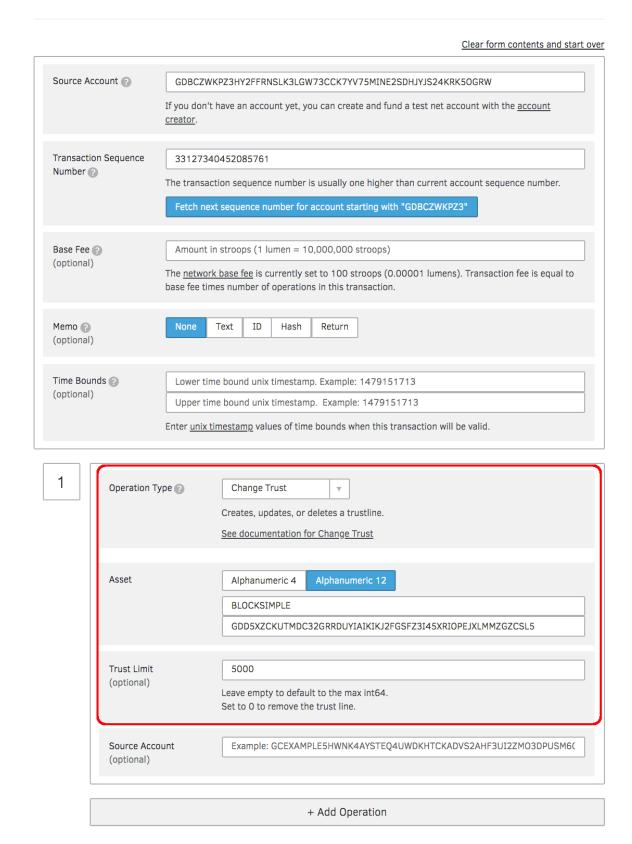

Submit this using your private key

## Transaction overview

## Clear and import new transaction

| Transaction Envelope XDR      | AAAAAMIs2U/Oz40UsWyWrazW/sQlfxX/WIaTUhnThMtcVFXXAAAAZAB1sSQAAAABAAAAAAAAAAAAAAAAAAAAAAAAAAAAAAAA |  |
|-------------------------------|--------------------------------------------------------------------------------------------------|--|
| Transaction Hash              | b99dc536102f80fc7b4487981fbefc0a8878a45f2fd97d2198e1301ade6778e9                                 |  |
| Source account                | GDBCZWKPZ3HY2FFRNSLK3LGW73CCK7YV75MINE2SDHJYJS24KRK50GRW                                         |  |
| Sequence number               | 33127340452085761                                                                                |  |
| Transaction Fee (stroops)     | 100                                                                                              |  |
| Number of operations          |                                                                                                  |  |
| Number of existing signatures | 0                                                                                                |  |

# Signatures

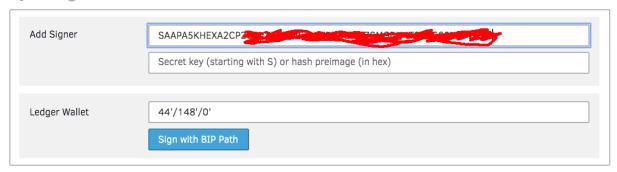

And you'll come to this final screen:

#### 1. Select a resource

Accounts

Assets

Effects

Ledger

Offers

Operations

Order Book

Paths

Trade Aggregations

Trades

Payments

#### 2. Select an endpoint

All Transactions
Single Transaction

Post Transaction

Transactions for Account

Transactions for Ledger

#### Post Transaction

Transaction Envelope XDR

POST https://horizon-testnet.stellar.org/transactions

Submit

If all goes well, you'll see a JSON response similar to above.

# 1.3.4 Step 3: Creating the Actual Token

This step is not intuitive: the token creation is done by sending a payment from the issuing account to the distribution account, denominated in the new token. This is why we had to change trust to begin with—the distribution account issued a statement of trust that this "BLOCKSIMPLE" thing was the real deal.

Go to Transaction Builder, this is what that operation looks like:

# Clear form contents and start over Source Account (2) GDD5XZCKUTMDC32GRRDUYIAIKIKJ2FGSFZ3I45XRIOPEJXLMMZGZCSL5 If you don't have an account yet, you can create and fund a test net account with the account creator. Transaction Sequence 33127035509407745 Number 🕝 The transaction sequence number is usually one higher than current account sequence number. Fetch next sequence number for account starting with "GDD5XZCKUT" Base Fee 😱 Amount in stroops (1 lumen = 10,000,000 stroops) (optional) The network base fee is currently set to 100 stroops (0.00001 lumens). Transaction fee is equal to base fee times number of operations in this transaction. None Text Hash Return Memo 🕝 (optional) Time Bounds 😱 Lower time bound unix timestamp. Example: 1479151713 (optional) Upper time bound unix timestamp. Example: 1479151713 Enter unix timestamp values of time bounds when this transaction will be valid. 1 Operation Type 🕝 Payment $\overline{\mathbb{Y}}$ Sends an amount in a specific asset to a destination account. See documentation for Payment Destination GDBCZWKPZ3HY2FFRNSLK3LGW73CCK7YV75MINE2SDHJYJS24KRK5OGRW Asset native Alphanumeric 4 Alphanumeric 12 **BLOCKSIMPLE**

GDD5XZCKUTMDC32GRRDUYIAIKIKJ2FGSFZ3I45XRIOPEJXLMMZGZCSL5

 $\label{thm:condition} \textbf{Example: GCEXAMPLE5HWNK4AYSTEQ4UWDKHTCKADVS2AHF3UI2ZMO3DPUSM6()} \\$ 

If all goes well, you'll see a successful transaction like so:

5000

Amount

(optional)

Source Account

#### 1. Select a resource

Accounts

Assets

Effects

Ledger

Offers

Operations

Order Book

Paths

Trade Aggregations

Trades

Payments

#### 2. Select an endpoint

All Transactions
Single Transaction

Post Transaction

Transactions for Account

Transactions for Ledger

#### Post Transaction

Transaction Envelope

POST https://horizon-testnet.stellar.org/transactions

Submit

26

Ok, so now we have issued 5000 BLOCKSIMPLE tokens on the test net. Woohoo!

Congratulations! You just issued your first ever custom token!

Source: https://hackernoon.com/how-to-make-a-custom-token-on-stellar-ae5296512a2e

# 1.4 Freezing Assets

#### 1.4.1 Foreword

By default, anyone can create a trustline with an asset issuer to accept an asset. However, as an anchor, you can explicitly authorize and revoke user access to your asset by enabling the following flags on your issuing account.

- AUTHORIZATION REQUIRED: with this setting, the anchor must approve anyone who wants to hold its asset, allowing it to control who its customers are. Approving is done by the anchor by setting the Authorize flag of an existing trustline to true with the Allow Trust operation.
- AUTHORIZATION REVOCABLE: with this setting, the anchor can set Authorize flag of existing trustline to false with the Allow Trust operation, to freeze the asset held by another account. When an asset is frozen for a particular account, that account can't transfer the asset to any other account, not even back to the anchor. This setting allows the issuing account to revoke assets that it accidentally issued or that were obtained improperly. To use this setting, AUTHORIZATION REQUIRED must also be enabled.

Example flow for an account with AUTHORIZATION REQUIRED and AUTHORIZATION REVOCABLE enabled:

- 1. User decides he/she wants to accept an asset
- 2. User opens a trust line with this asset's issuing account
- 3. Issuer authorizes the user's trustline
- 4. User can accept and send the asset to whomever else has a trustline open with the issuer
- 5. Issuer wants to freeze user's access to asset
- 6. Issuer deauthorizes user's trustline
- 7. User cannot send or accept this asset

Now, let's freeze an asset on test network:

Asset details:

- Issuer: GDEOWSTRKOKKZYGFSACSCXKONNB6W7V4ZEPBW7H7DUXJ3Y7ZJHYDBHZQ
- Asset Code: TEC

• Asset Type: credit\_alphanum4

# 1.4.2 Step 1: Check the flags of Issuer

Make sure issuer's flags: "auth\_required" and "auth\_revocable" are TRUE

Now go to Endpoint Explorer

28

This tool can be used to run queries against the <u>REST API endpoints</u> on the Horizon server. Horizon is the client facing library for the Triam ecosystem.

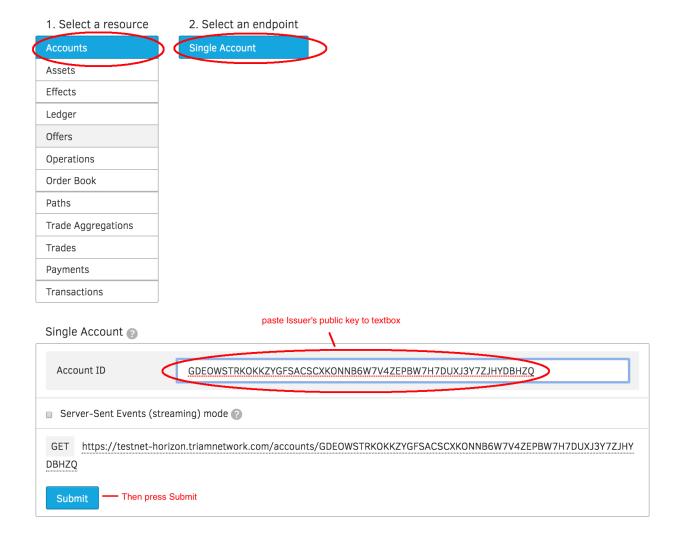

GET https://testnet-horizon.triamnetwork.com/accounts/GDEOWSTRKOKKZYGFSACSCXKONNB6W7V4ZEPBW7H7DUXJ3Y7ZJHYDBHZQ

Submit

```
JSON Response
 {
   "_links": {
     "self": {
      "href": "http://testnet-horizon.triamnetwork.com/accounts/GDEOWSTRKOKKZYGFSACSCXKONNB6W
     "transactions": {
       "href": "http://testnet-horizon.triamnetwork.com/accounts/GDEOWSTRKOKKZYGFSACSCXKONNB6W
       "templated": true
     },
       "href": "http://testnet-horizon.triamnetwork.com/accounts/GDEOWSTRKOKKZYGFSACSCXKONNB6W
       "templated": true
     },
     "payments": {
       "href": "http://testnet-horizon.triamnetwork.com/accounts/GDEOWSTRKOKKZYGFSACSCXKONNB6W
       "templated": true
     },
     "effects": {
       "href": "http://testnet-horizon.triamnetwork.com/accounts/GDEOWSTRKOKKZYGFSACSCXKONNB6W
       "templated": true
     },
     "offers": {
       "href": "http://testnet-horizon.triamnetwork.com/accounts/GDEOWSTRKOKKZYGFSACSCXKONNB6W
       "templated": true
     },
     "trades": {
       "href": "http://testnet-horizon.triamnetwork.com/accounts/GDEOWSTRKOKKZYGFSACSCXKONNB6W
       "templated": true
     },
     "data": {
       "href": "http://testnet-horizon.triamnetwork.com/accounts/GDEOWSTRKOKKZYGFSACSCXKONNB6W
       "templated": true
     }
   "id": "GDEOWSTRKOKKZYGFSACSCXKONNB6W7V4ZEPBW7H7DUXJ3Y7ZJHYDBHZO".
   "paaina_token": "",
   "account_id": "GDEOWSTRKOKKZYGFSACSCXKONNB6W7V4ZEPBW7H7DUXJ3Y7ZJHYDBHZO",
   "sequence": "4750830829830153",
   "subentry_count": 0,
   "thresholds": {
     "low_threshold": 0,
     "med_threshold": 0,
     "high_threshold": 0
    flags": {

    They're FALSE now, we should set them to TRUE.

     "auth_required": false,
     "auth_revocable": false
   "balances": [
       "balance": "999.9910000",
       "asset_type": "native"
```

# 1.4.3 Step 2: Set flags to True

Go to Transaction Builder, this is what that operation looks like:

• Source Account: Issuer's public address

• Operation Type: Set Options

• Set Flags: "Authorization required" and "Authorization revocable"

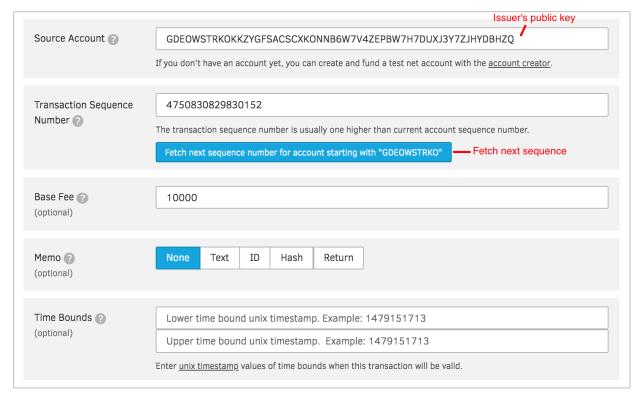

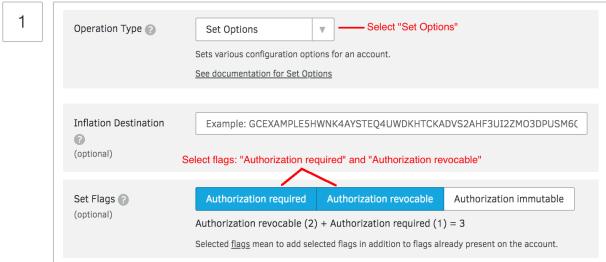

Then sign transaction and submit to the network.

If all goes well, you'll see a successful transaction like so:

## Post Transaction

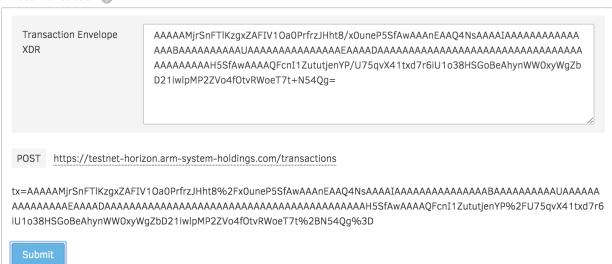

Now go to Step 1 to re-check statuses.

# 1.4.4 Step 3: Deauthorizes User's Trustline

Go to Transaction Builder, this is what that operation looks like:

• Source Account: Issuer's public address

• Operation Type: Allow Trust

• Trustor: User's public key that you want to freeze the asset

• Asset Code: e.g. TEC

• Authorize: false

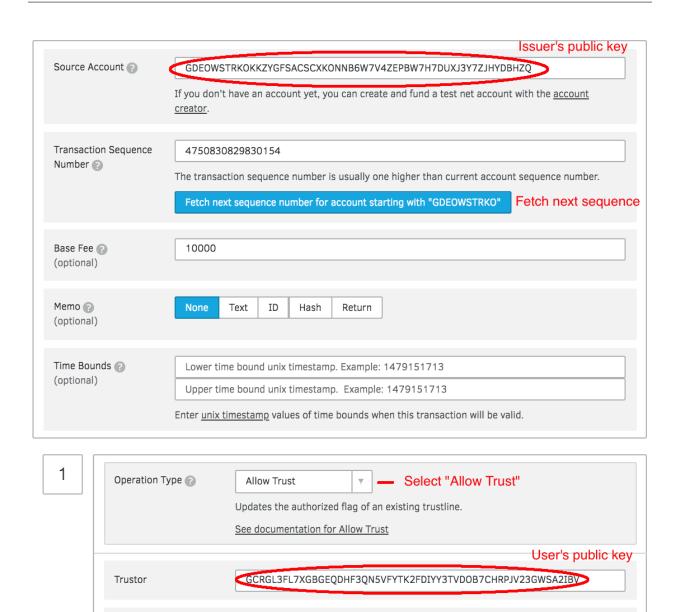

Your asset code

Select "false"

Example: GCEXAMPLE5HWNK4AYSTEQ4UWDKHTCKADVS2AHF3UI2ZMO3DPUSM6(

TEC

true

false

Then sign transaction and submit to the network.

Finally, User cannot send or accept this asset.

Source Account

Asset Code

Authorize

(optional)

# 1.5 Un-Freezing Assets

Go to Transaction Builder, this is what that operation looks like:

• Source Account: Issuer's public address

• Operation Type: Allow Trust

• Trustor: User's public key that you want to un-freeze the asset

• Asset Code: e.g. TEC

• Authorize: true

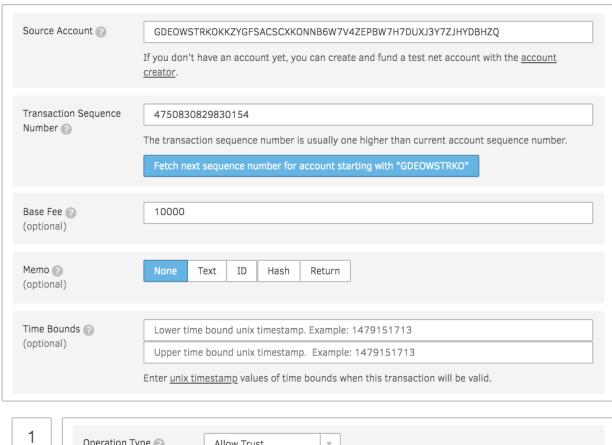

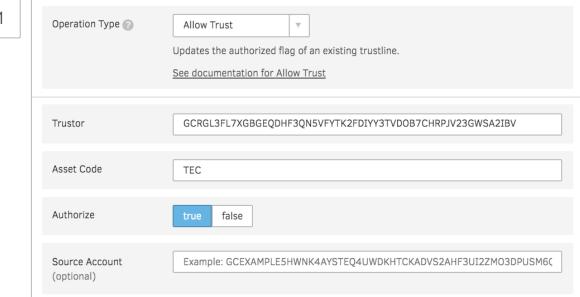

Then sign transaction and submit to the network.

Now, User can send or accept this asset.